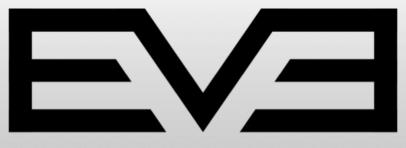

AT1 & AT4

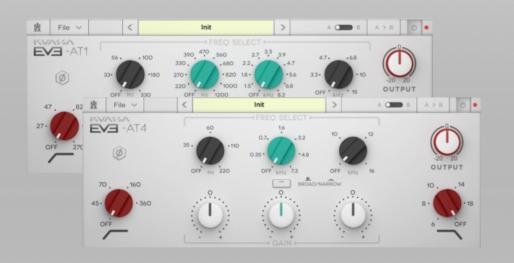

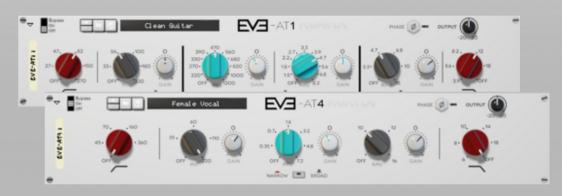

USER MANUAL

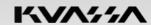

### ← OVERVIEW -

The Kuassa EVE-AT1 / EVE-AT4 consists of two individual EQs inspired by the design of the legendary Neve\* 1081 and 1084 that are known for their clear, smooth, and very musical characteristics. We are thrilled by the sound and present these EQs as a modern tribute to one of the most influential audio tools ever created.

EVE-ATI is a 4-band parametric equalizer with an additional high-pass and low-pass filter. Inspired by the EQ section of a renowned British Classic –the Neve\* 1081 –this equalizer delivers a clear, smooth, and musical sound to shape your tracks. The EVE-ATI possess an additional parametric band with expanded Q bandwidth selection in the low-mid and high-mid frequency ranges as compared to the EVE-AT4. In addition, the ATI implements a different high-pass and low-pass filter, giving the ATI a slightly more conventional frequency response in these areas. These characteristics mean the EVE-ATI is suitable for a broad range of musical applications, offering flexibility, versatility and all-round utility.

EVE-AT4 is a 3-band equalizer with an additional high-pass and low-pass filter. Designed as a tribute to the EQ section of the Neve\* 1084, which was created as the successor to the legendary Neve\* 1073. Although the EVE-AT4 possesses fewer bands, a smaller frequency selection palette, and less Q bandwidth selection options as compared to the EVE-AT1, its strength lies in its unique filter implementation, producing an idiosyncratic frequency response not present on the EVE-AT1. The result is a particular tonal character; the sound and tonal shape of its original incarnation is a hallmark of many classic recordings from the 70s.

Both the ATI and AT4 were designed with simplicity and clarity in mind, allowing for straightforward usage and immediate productivity. Although they share certain tonal characteristics, the EVE-ATI and EVE-ATI reveal their differences in the details. The EVE-ATI is the stronger 'character' equalizer, while the EVE-ATI is suitable as a 'go-to' equalizer for a wide range of instruments and musical applications.

#### **Key Features:**

- Approximately +/-18dB (Narrow Q), and +/-12 dB (Broad Q).
- Selectable broad/narrow Q bandwidth.
- Selectable shelf/peak filter mode.
- HP & LP, -18 dB/octave.
- Output trim.

<sup>\*</sup>Disclaimer: All trademarks are the property of their respective owners which are in no way associated or affiliated with Kuassa. The manufacturer names and model designations are used solely to identify the products whose tonal and sound characteristics were studied during development.

### ← SYSTEM REQUIREMENTS

#### Windows:

Windows XP or Later (32/64 bit)

Intel Pentium 4, or AMD Athlon XP or better (Core2 Duo, Athlon64, or better is recommended) with 512MB minimum RAM

VST/VST3/AAX compatible host/sequencer or Propellerhead Reason 6.5 or later\*

#### Macintosh:

Mac OSX 10.5 or later (32/64 bit)

Intel Pentium 4, or AMD Athlon XP or better (Core2 Duo or Athlon64 recommended) with 512MB minimum RAM VST/VST3/AU/AAX compatible host/sequencer, Protools 10 or later or Propellerhead Reason 6.5 or later\*

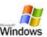

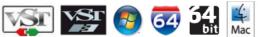

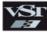

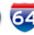

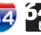

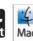

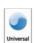

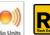

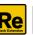

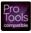

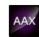

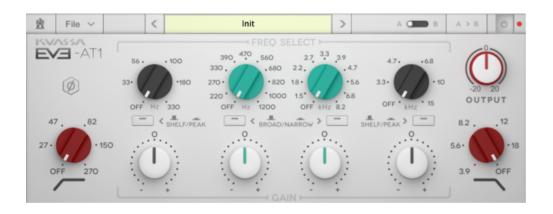

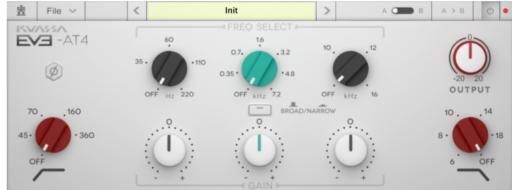

# VST, VST3, AU and AAX version

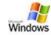

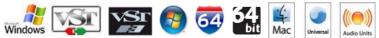

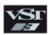

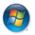

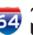

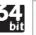

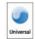

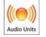

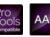

### **←** INSTALLATION

#### Mac OSX 10.5 or later

- I. For the Mac installer (.mpkg) format, double-click the installer and follow the instructions. The installer automatically points to your Mac's default VST "Library/Audio/Plug-Ins/VST/Kuassa" or Audio Units "Library/Audio/Plug-Ins/Components" path. Alternatively, you can specify a custom folder path.
- 2. For the compressed format (•zip), open the plugin folder in Finder, and simply copy the contained plugin file to your plugin folder listed below:

**Mac Audio Unit** (EVE-AT1.component) : /Library/Audio/Plug-Ins/Components **Mac VST** (EVE-AT1.vst) : /Library/Audio/Plug-Ins/VST/Kuassa

Note for MacOS X users: you must be logged in to a user account with administration privileges to run the installer.

#### Windows XP or later

- I. For the Windows Installer (.exe), double-click the installer and follow the instructions. The installer automatically points to your system's default "VST Plugins" path. Alternatively, you can specify your own installation path. Most VST hosts already have a "Plugins" or "VSTplugins" folder located within their respective installation directories. You can also specify a folder for your host to read.
- 2. For the compressed format (•**zip**), open the plugin folder in Windows Explorer, and simply copy the contained plugin file to your plugin folder listed below. Please note that the folder location may vary depending on system, but the default location is:

**Windows VST** (EVE-AT I.dll) : C:\Program Files\Steinberg\VstPlugins\Kuassa

### — UNINSTALLATION

#### Mac OSX 10.5 or later

To uninstall from OS X, simply delete the plug-in from your VST folder, which is usually in "/Library/Audio/Plug-Ins/VST/Kuassa", and your Audio Units folder, which is usually in "/Library/Audio/Plug-Ins/Components".

#### Windows XP or Later

Use "Add/Remove programs" or "Programs and Features" from the Windows Control Panel. If EVE-AT1 / EVE-AT4 is not listed, delete the .dll file from your VST plug-in folder.

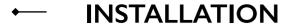

#### Mac OSX 10.5 or later

Note for MacOS X users: you must be logged in to a user account with administration privileges to run the installer.

- 1. For Mac installer(.pkg) format, double-click the installer and follow the instructions. The installer automatically point to your Mac's default VST/VST3/AU/AAX plug-ins path (see below). Alternatively you can customize the installation target to specific folder.
- 2. Here is the list of default folder installation path for each of our supported platforms in Mac OSX:

Mac Audio Unit (EVE-ATx.component) : Library/Audio/Plug-Ins/Components
 Mac VST (EVE-ATx.vst) : Library/Audio/Plug-Ins/VST/Kuassa

Mac VST3 (EVE-ATx.vst3)
 Library/Audio/Plug-Ins/VST3

Mac AAX (EVE-ATx.aaxplugin)
 Library/Application Support/Avid/Audio/Plug-Ins

#### Windows XP or later

Note for Windows Vista, 7, or later: We recommend installation with Administrator rights using "Run as Administrator" for both Kuassa Installer and Sequencer/Host installer.

- 1. For Windows Installer (.exe), double-click the installer and follow the instructions. The installer automatically point to your system's default plugins path (see below). Alternatively you can point the installation target to specific folder. Most VST host already have a "Plugins" or "VSTplugins" folder inside it's installation directory, or you can point the host to read any folder you choose.
- 2. Here is the list of default folder installation path for each of our supported platforms:

Windows 32-bit VST (EVE-ATx.dll) : C:\Program Files\Steinberg (x86)\VstPlugins\Kuassa

Windows 64-bit VST (EVE-ATx.dll) : C:\Program Files\Steinberg\VstPlugins\Kuassa

Windows 32-bit VST3 (EVE-ATx.vst3)
 : C:\Program Files (x86)\Common Files\VST3\Kuassa

Windows 64-bit VST3 (EVE-ATx.vst3)
 : C:\Program Files\Common Files\VST3\Kuassa

• Windows 32-bit AAX (EVE-ATx.aaxplugin) : C:\Program Files (x86)\Common Files\Avid\Audio\Plug-Ins

Windows 64-bit AAX (EVE-ATx.aaxplugin) : C:\Program Files\Common Files\Avid\Audio\Plug-Ins

### ─ UNINSTALLATION

#### Mac OSX 10.5 or later

To uninstall from OS X, simply delete the plug-in located on the Plug-ins folder, and delete other file resources located at: /Users/[YourName]/Music/Audio Music Apps/ Kuassa

#### Windows XP or Later

Use "Add/Remove programs" or "*Programs and Features*" from the Windows Control Panel. If EVE-AT EQ(s) does not listed, delete the .dll file from your VST plug-in folder. And other EVE-ATx file resources at ~\Documents\Kuassa\\*\\*

#### AUTHORIZATION

1. On evaluation mode, you will see this pop-up window when you first start the plugin

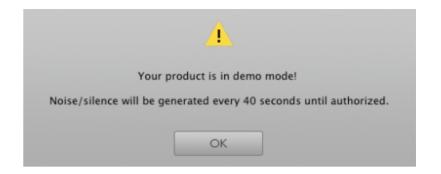

2. To start the authorization process, click the **[File]** button on the top-left of the plug-in's Interface, there, you will find a selection box titled **[import License]**.

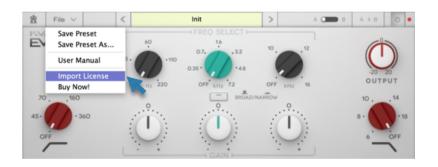

3. Locate the *License File* [EVE-ATx.kuassa] obtained from the confirmation e-mail sent to you after you purchase EVE-AT Series EQ(s) from our web store.

Note that the *License File* contains your personal information used to authorize the plug-in.

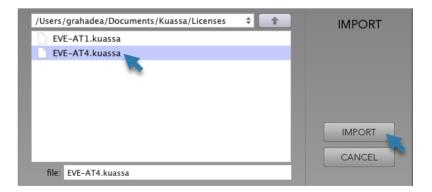

### AUTHORIZATION (Cont'd)

4. After you locate the *License File*, a pop-up box confirming that you are successfully authorize your plug-in will show.

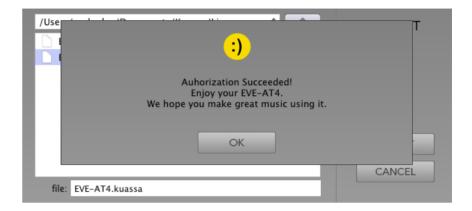

5. To check if you have completed the authorization process, just simply load the *About Box* by clicking the Kuassa castle logo on the top-left corner. If you're authorization is successful, either your name or your e-mail address will be shown on the *About Box*. You will also notice that the generated noise/silence on the Evaluation Version is now gone.

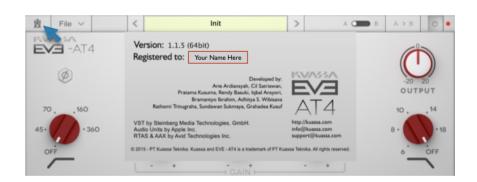

6. That's it! Enjoy your copy of EVE-AT Equalizer(s), Cheers :)

### FUNCTIONS: EVE-AT1 & EVE-AT4

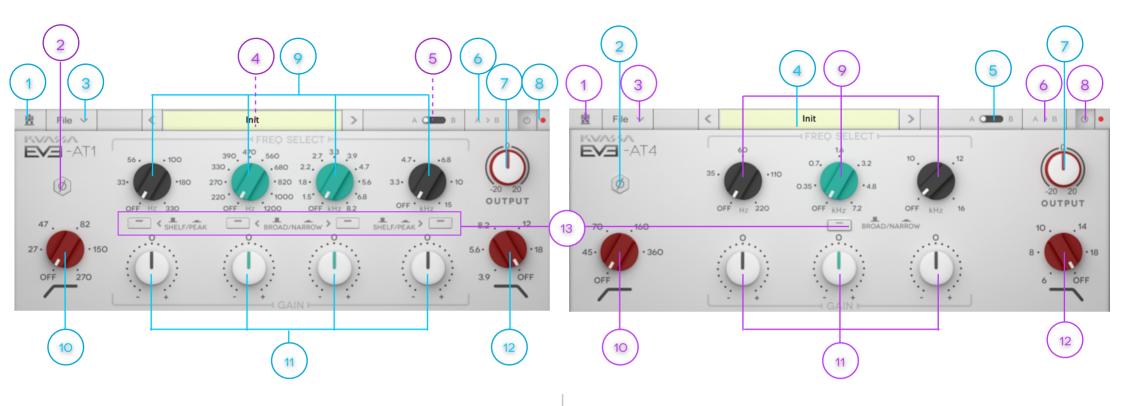

- 1. Kuassa "Castle" Logo: Click to show the About Box
- 2. Phase button: Click to flip the phase of the output 180 degrees
- 3. **[File] button:** The Menu button contains several functions; preset saving, license file authorization, and shortcuts to the user manual and Kuassa website.
- 4. **Preset Selector:** Select from available *Presets*, press left-right buttons or select from drop down menu
- 5. A-B Compare: Compare two different settings of the EQ
- 6. Copy A to B: Copy settings from the "A" state to "B" state
- 7. Output Trim: Increase or decrease the track output volume after equalization
- 8. EQ Power Button: Turns the EQ on or off.

- Frequency Selector with Q Mode button: select the center frequency to be modified, each has a corresponding Q button (broad/narrow) and (shelf/peak) for the outer knobs.
- 10. **High Pass Filter:** Five cut off points, 18 dB/octave low-cut filter. Any frequency below the cut off point will be decreased.
- 11. Frequency Gain: Boost or cut the corresponding frequency, approximately +/-18 dB for Narrow Q, and +/-12 dB for Broad Q
- 12. Low Pass Filter: Five cut off points, 18 dB/octave high-cut filter. Any frequency above the cutoff point will be decreased.
- 13. **Q Toggle Buttons:** Changes the shape / Q value of the corresponding frequency.

### ← PRESET MANAGEMENT (1/2)

A new preset management system, based on a folders/sub-folders hierarchy is newly implemented, hereby replacing the banks system of previous Kuassa products.

- I. Presets for EVE ATI/AT4 are located in the following folders\*:
  - Mac: Users/[YourName]/Music/Audio Music Apps/Kuassa/Presets/EVE-AT1
    /EVE-AT4
  - Win: ~\Documents\Kuassa\Presets\EVE-AT1 \EVE-AT4

All presets inside these folders will be recognized by the plugin as individual presets, and sub-folders will be recognized as banks. They will thus be shown on the EVE-ATI/AT4's preset selector.

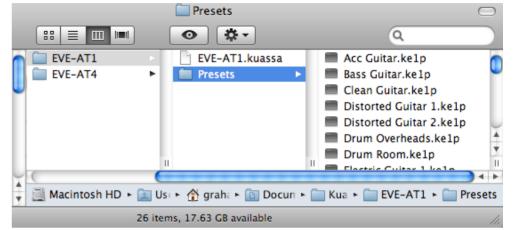

#### \*Note for Mac OSX users:

Due to sandboxed nature of newer Mac Apps. For you who are upgrading from the previous version of the plugin may or may not need to:

- move your saved presets into the new folder: Users/[YourName]/Music/Audio Music Apps/Kuassa/Presets/PluginName
- from the old Kuassa folder here: Users/[YourName]/Documents/Kuassa
- We make sure that these will be handled automatically, but due to unique nature of each computer, there's a small chance that you need to move the presets, and/or re-authorize. E-mail <a href="mailto:support@kuassa.com">support@kuassa.com</a> if you need a backup of your license
- 2. To save a preset, set your plugin to the desired parameter settings, then select:
  - "Save Preset": Overwrites currently active preset.
  - "Save Preset As": Saves current settings into a new preset file (.ke1p for ATI and .ke4p for AT4).

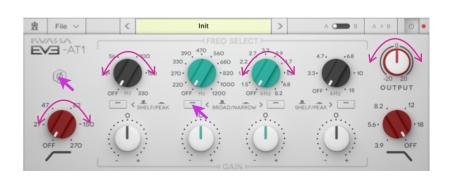

### ← PRESET MANAGEMENT (2/2)

3. If you creating a new preset using "Save Preset As", make sure that you have chosen the correct preset folder as aforementioned on point 1 above to make sure that it will be recognized automatically by EVE-AT plugins

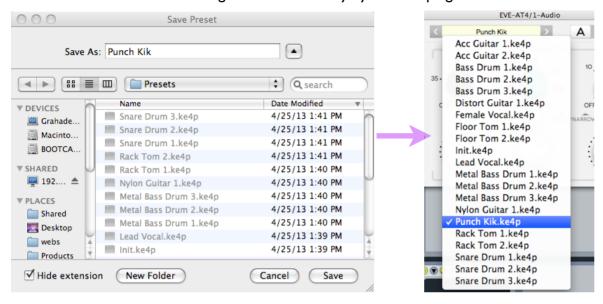

4. To add new additional preset banks, simply copy the whole folder as a sub-folder. Sub-folders are also recognized to manage presets into groups, useful to manage additional preset bank, or grouping presets based by their use.

For example: group of drums, vocals, mastering, or anything you prefer.

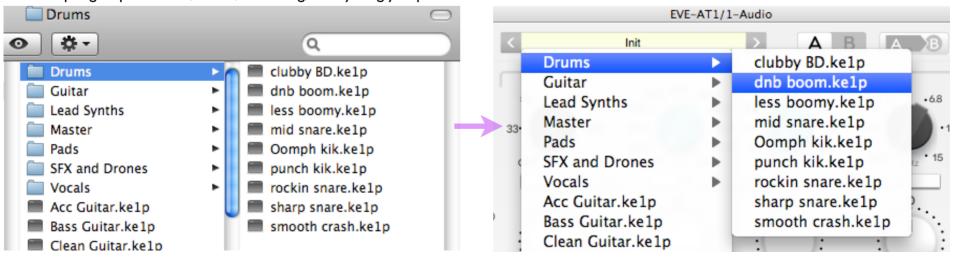

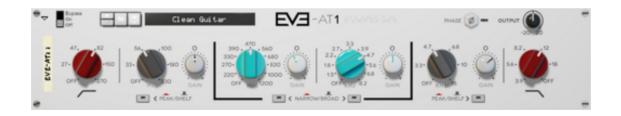

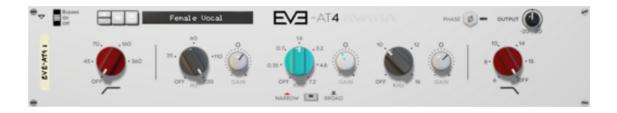

## Rack Extension Version

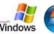

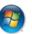

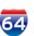

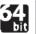

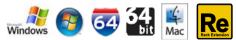

### FUNCTIONS: EVE-AT1 & EVE-AT4

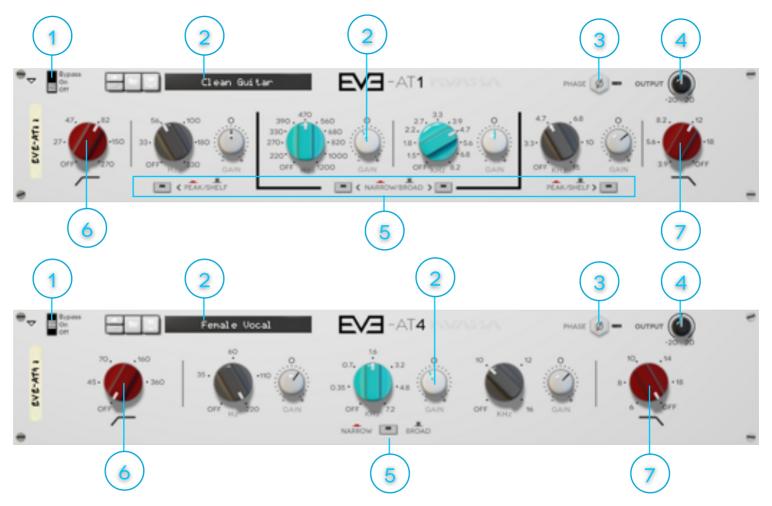

- 1. Bypass Slider: Turns the EQ on, off, or bypass
- 2. **Preset Selector:** Select from available *Presets*, press up-down buttons or select from drop down menu
- 3. Phase button: Click to flip the phase of the output 180 degrees
- 4. **Output Trim:** Increase or decrease the track output volume after equalization
- 5. Frequency Selector with Q Mode button: select the center frequency to be modified, each has a corresponding Q button (broad/narrow) and (shelf/peak) for the outer knobs.

- 5. Frequency Gain buttons: Boost or cut the corresponding frequency, approximately +/-18 dB for Narrow Q, and +/-12 dB for Broad O
- 6. **High Pass Filter:** Four/Five cut off points, 18 dB/octave low-cut filter. Any frequency below the cut off point will be decreased.
- 7. Low Pass Filter: Five cut off points, 18 dB/octave low-cut filter. Any frequency above the cutoff point will be decreased.
- 8. **Q Toggle Buttons:** Changes the shape / Q value of the corresponding frequency.

### MIDI CC NAMES

[145] = Phase on-off button

[146] = Global Output volume knob

**Output** 

### EVE-AT1: EQ [131] = High-Pass Filter knob [132] = Low Frequency select knob [133] = Low Frequency shelf-peak select button [134] = Low-Frequency gain knob [135] = Low-Mid Frequency select knob [136] = Low-Mid Q select button [137] = Low-Mid Gain knob [138] = High-Mid Frequency select knob [139] = High-Mid Q select button [140] = High-Mid gain knob [141] = High-Frequency select knob [142] = High Frequency shelf-peak select button [143] = High-Frequency gain knob [144] = Low-Pass Filter knob

#### EVE-AT4: EQ

[131] = High-Pass Filter knob
[132] = Low Frequency select knob
[133] = Low-Frequency gain knob
[134] = Mid Frequency select knob
[135] = Mid Q select button
[136] = Mid Gain knob

[137] = High-Frequency select knob [138] = High-Frequency gain knob

[139] = Low-Pass Filter knob

#### **Output**

[140] = Phase on-off button [141] = Global Output volume knob

#### **AT1 LOW-PASS FILTER**

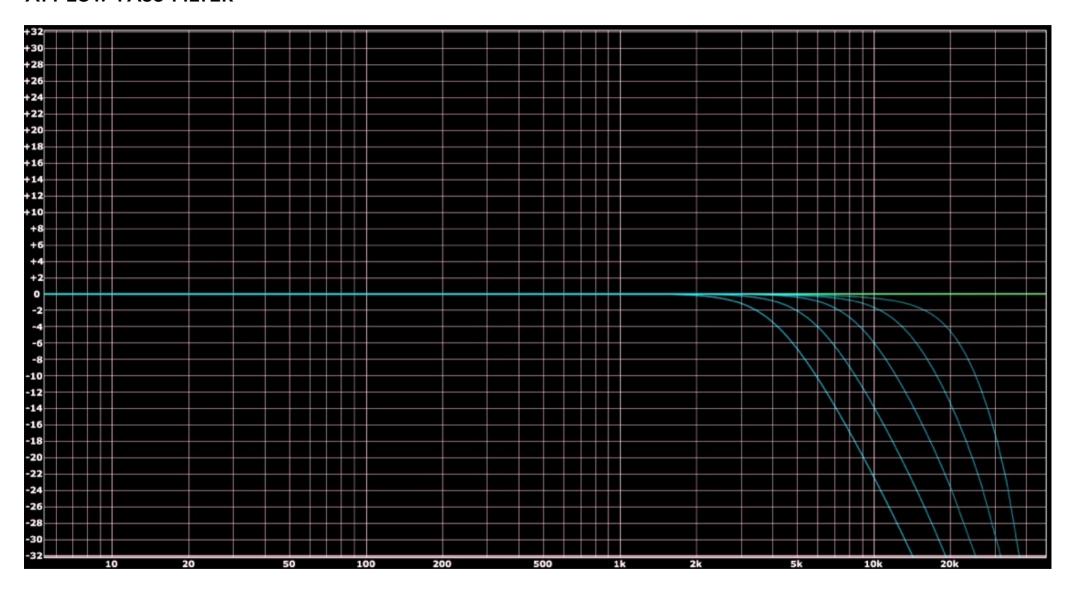

#### **AT1 HIGH-PASS FILTER**

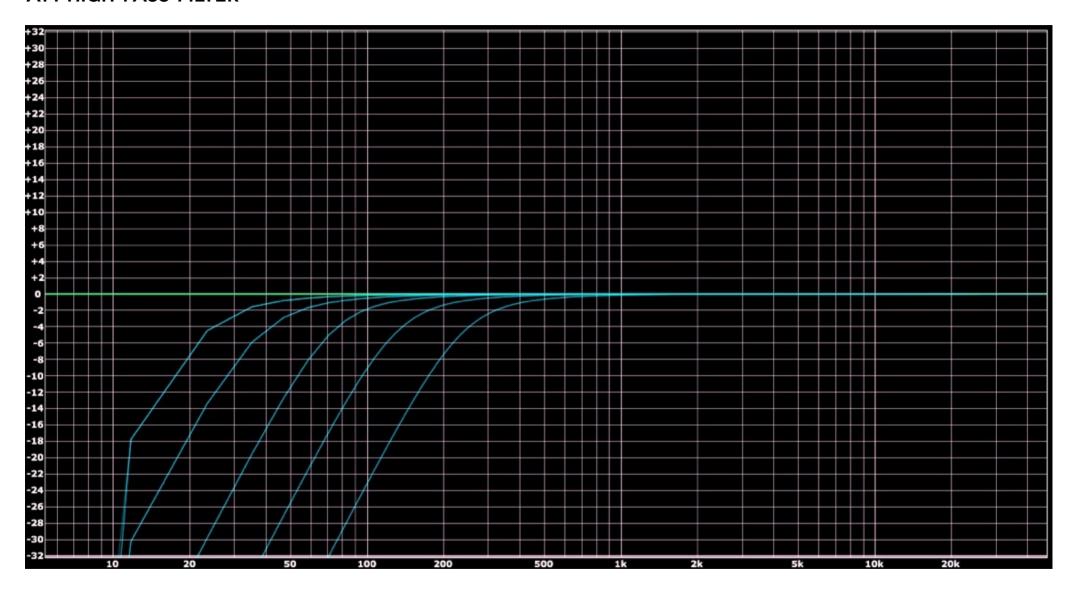

#### **AT1 HIGH PEAK**

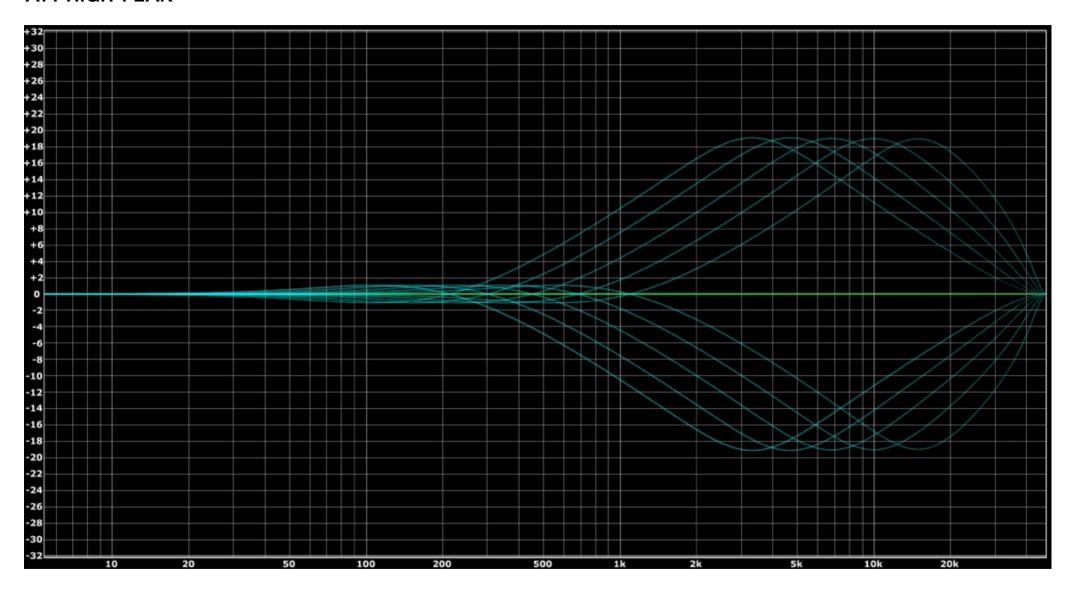

#### AT1 HIGH SHELF

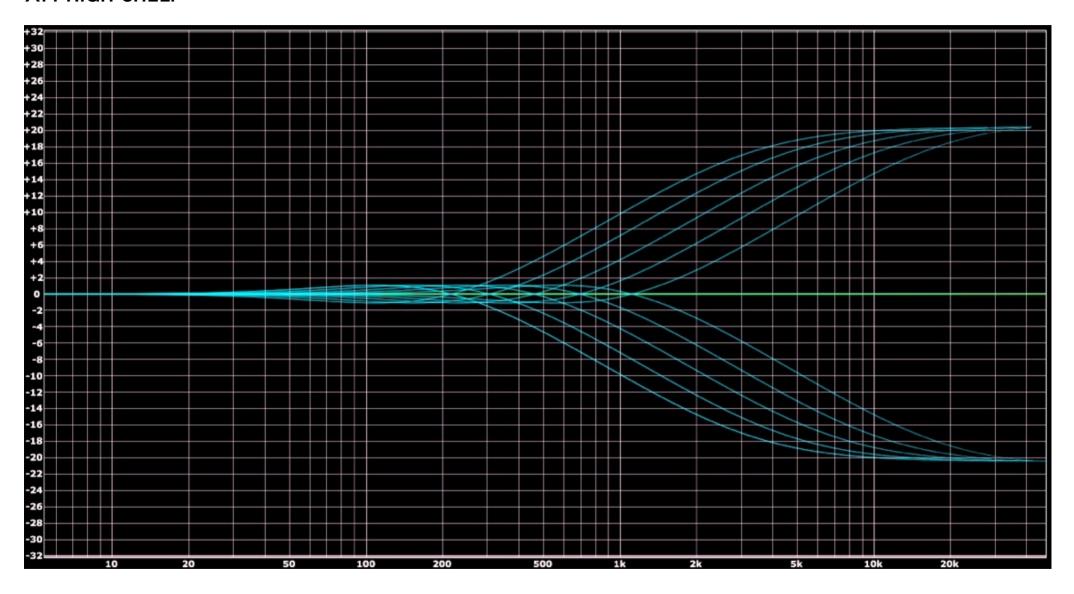

#### AT1 HIGH-MEDIUM BROAD

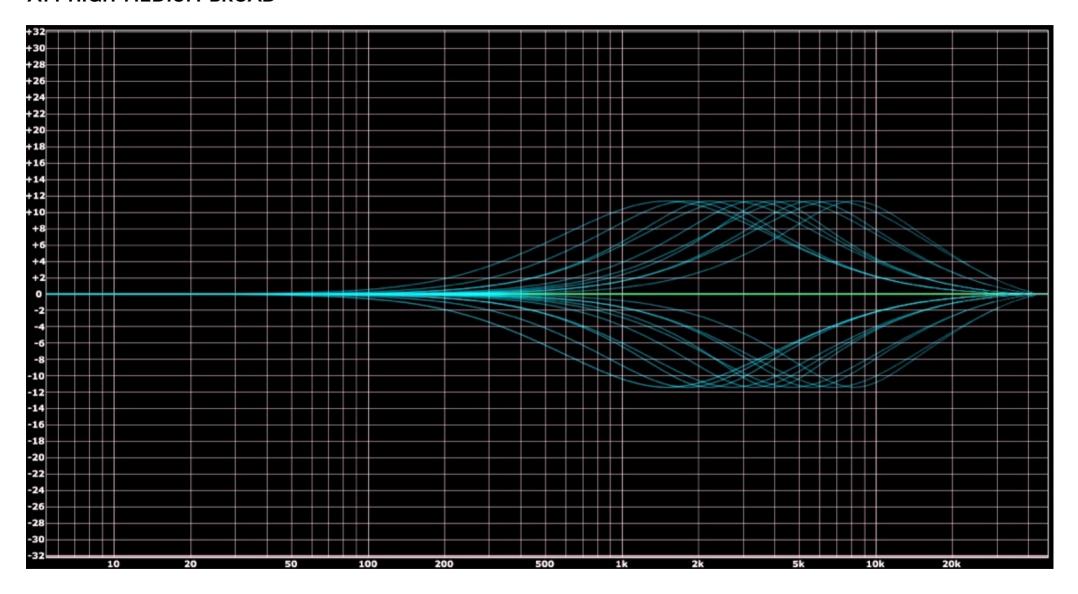

#### **AT1 HIGH-MEDIUM NARROW**

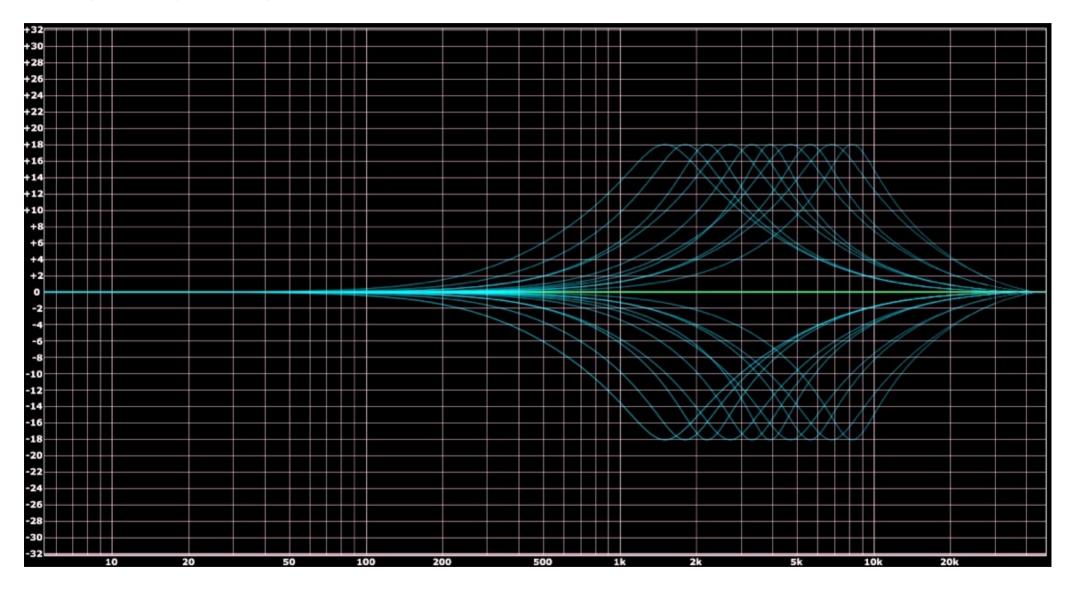

#### AT1 LOW-MEDIUM BROAD

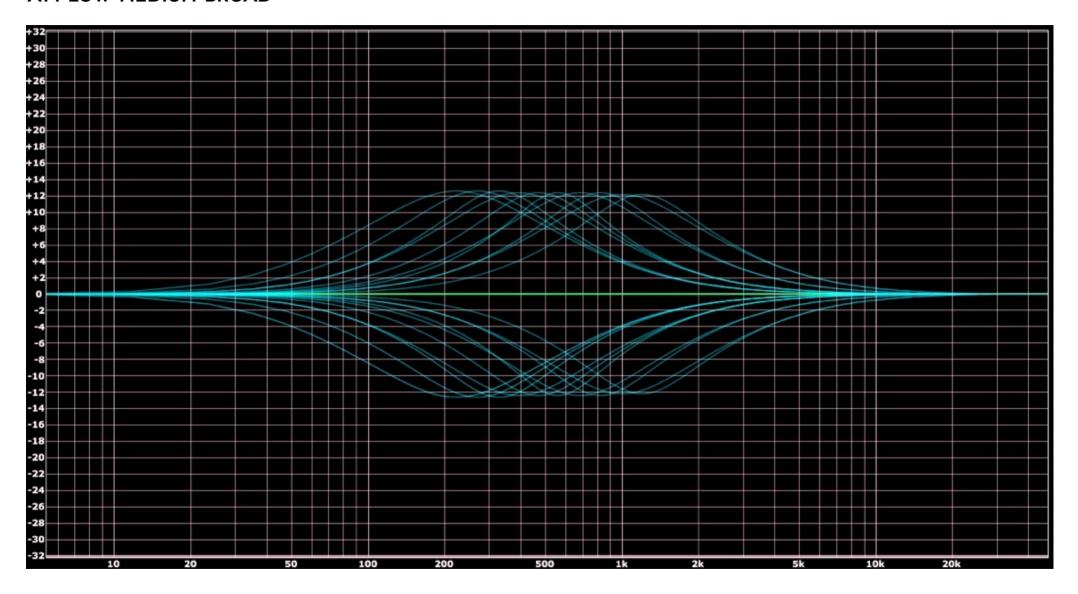

#### **AT1 LOW-MEDIUM NARROW**

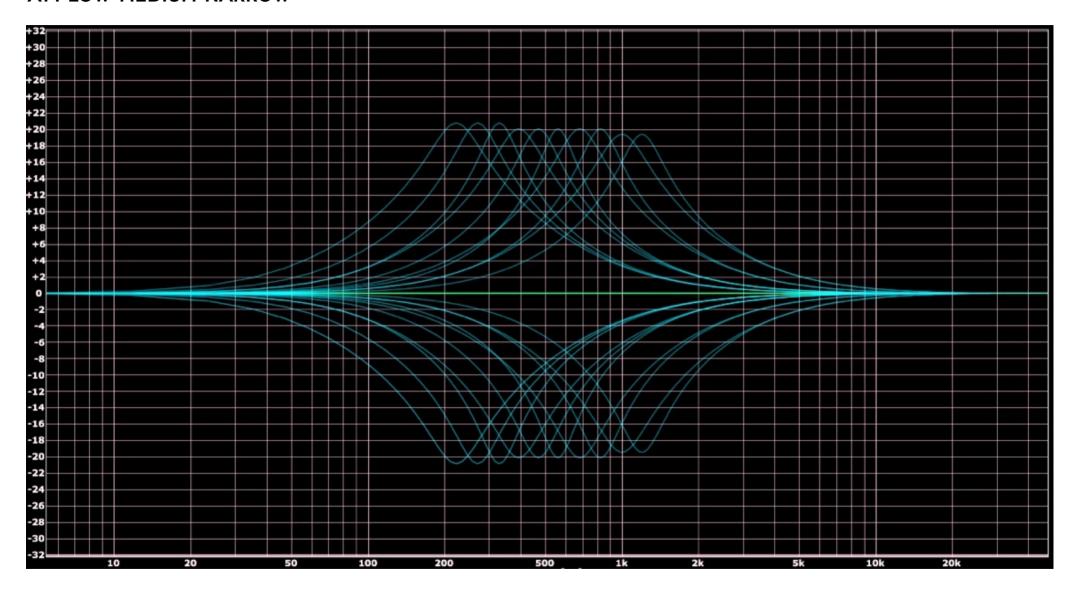

#### **AT1 LOW PEAK**

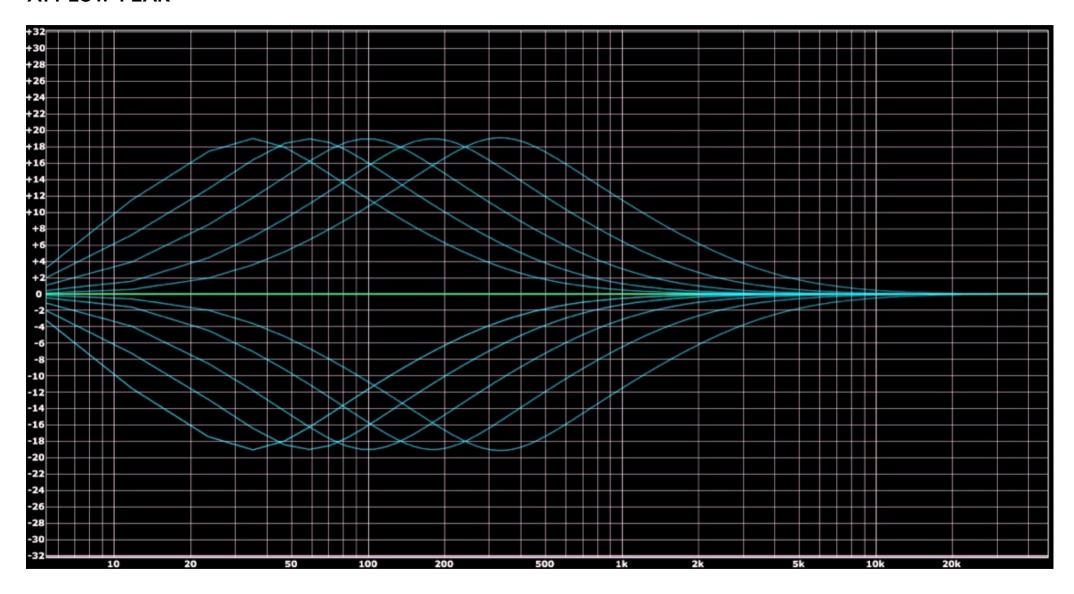

### AT1 LOW SHELF

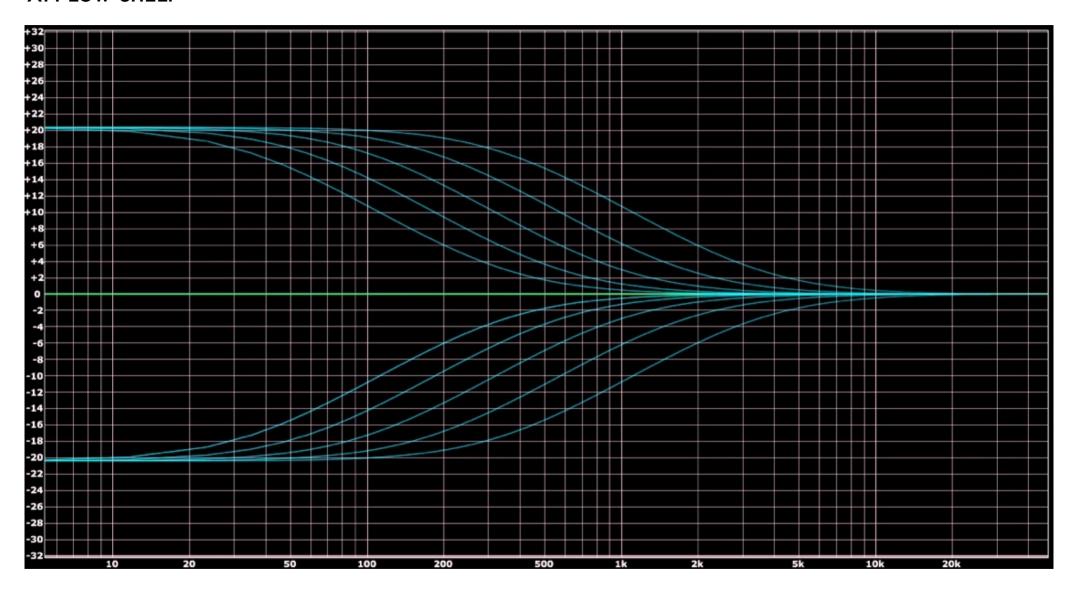

#### AT4 LOW-PASS FILTER

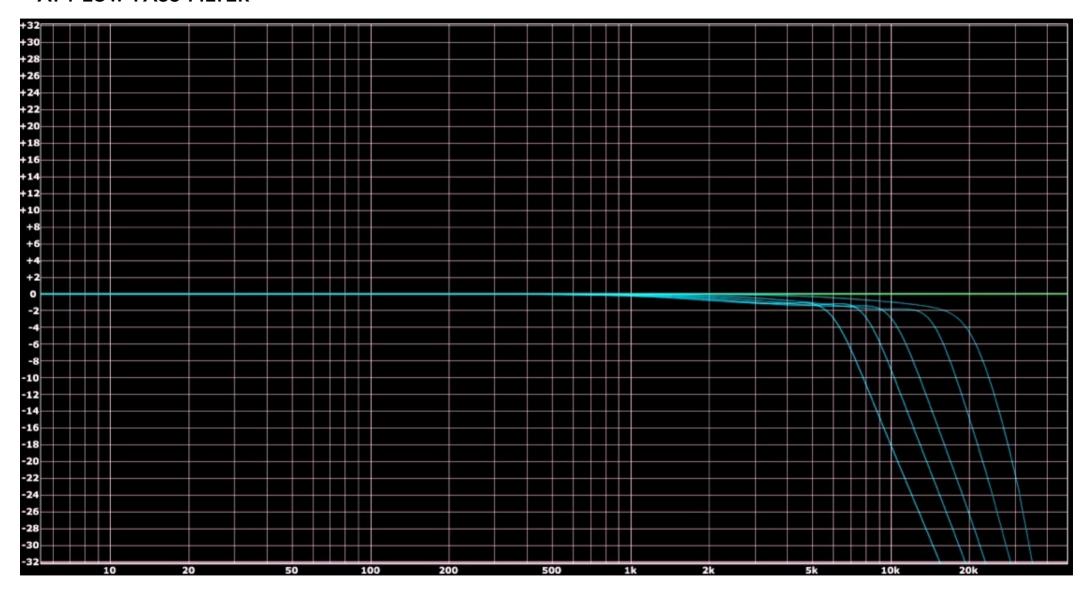

#### **AT4 HIGH-PASS FILTER**

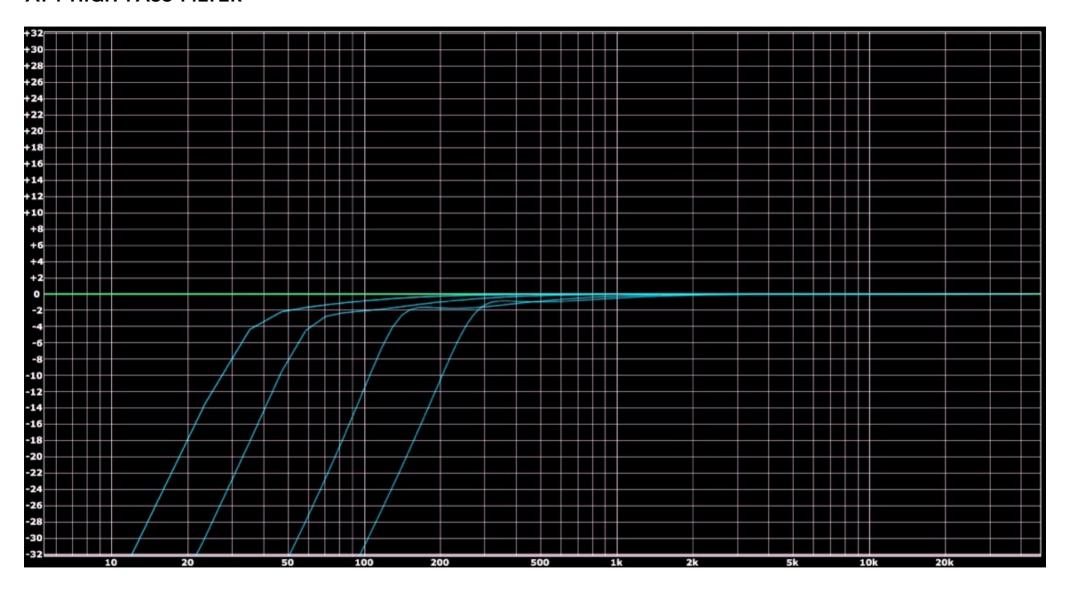

### AT4 HIGH

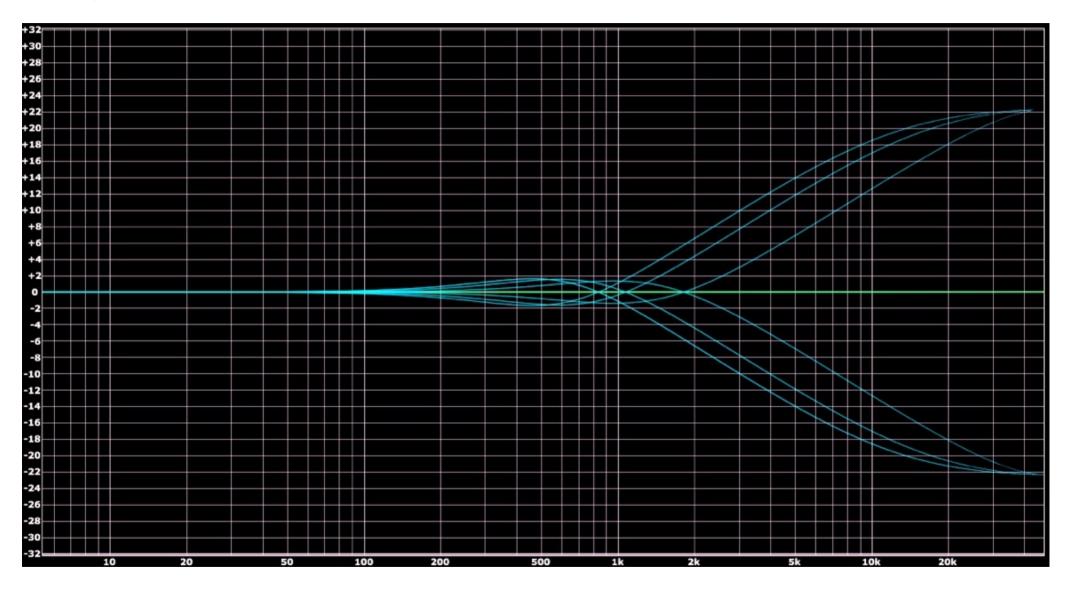

#### AT4 MID BROAD

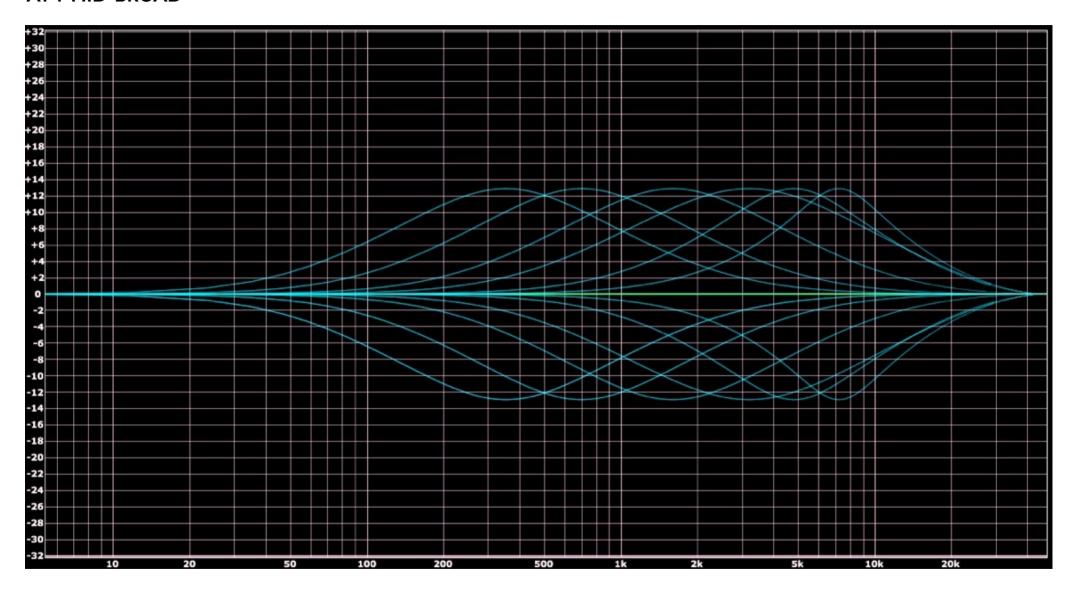

#### AT4 MID NARROW

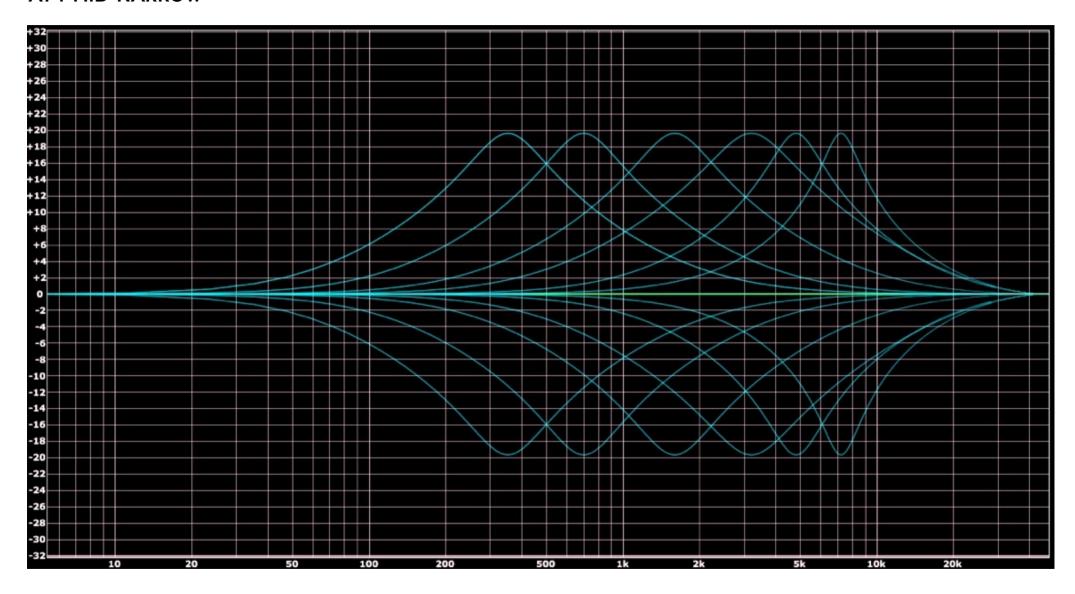

### AT4 LOW

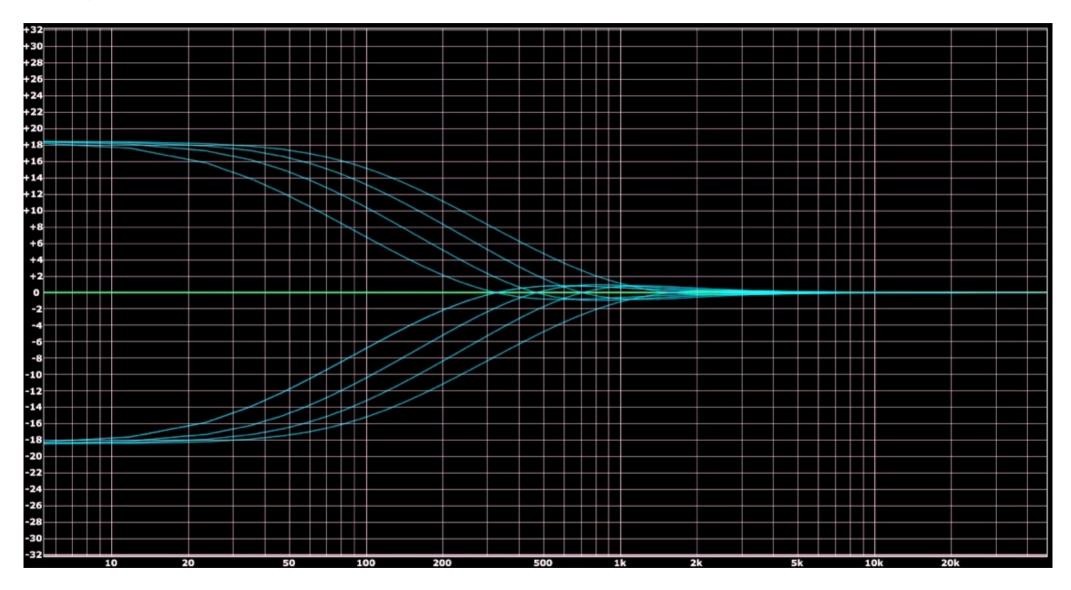

### ← CREDITS

#### **Developed by:**

Arie Ardiansyah

Grahadea Kusuf

Adhitya S.Wibisana

Muhammad Abduh

Rendy Fajar Basuki

Rd. Pratama Kusuma

Cil Satriawan

Iqbal Ansyori

Bramantyo Ibrahim

Edwin Yudayana

Sundawan Sukmaya

VST Plugin Technology by Steinberg Media Technologies, GmbH. AU/VST Symbiosis by NuEdge Development Audio Units by Apple, Inc.

### - CONTACT

## KUASSA DSP & AUDIO SOFTWARE PT Kuassa Teknika

Jl. Sukasenang V No.14 Bandung, 40124 West Java, Indonesia

Contact us: info@kuassa.com

Tech. Support: support@kuassa.com

http://www.kuassa.com

A PRODUCT OF:

**KUASSA** 

DSP & Audio Software BDG, WEST JAVA.

**INDONESIA** 

http://www.kuassa.com

#### © 2016 PT Kuassa Teknika

Kuassa, EVE-AT1 & EVE-AT4 is a trademark of PT Kuassa Teknika

All other commercial symbols, product and company names are trademarks or registered trademarks of their respective holders.

All rights reserved.